## **Creating a Chapter**

Setting chapters in longer video clips is very user friendly, as viewers can jump directly to the different contents via navigation.

To set chapters in a video, proceed as follows:

- 1. First, select from the video list the required video by clicking the corresponding entry.
- 2. Click the [Advanced Video Editing] button in the editing area. You will be forwarded to the appropriate area of VideoManager.
- 3. Select the "Chapter" entry in the navigation.

| Back to video list You are in the "Advanced video editing area" of Willkommen bei movingimage! |                                                                                                    |  |
|------------------------------------------------------------------------------------------------|----------------------------------------------------------------------------------------------------|--|
| 🛇 Overlay                                                                                      | provinginage Index blasis lonexe foregring Conservation                                                                                                    |  |
| 📰 Chapter                                                                                      | 197 Beginness stange die daar die kaar                                                                                                    |  |
| Subtitles                                                                                      | The Enterprise Video                                                                                                    |  |
| 😫 Video replacement                                                                            | Platform for All Your                                                                                                    |  |
| Related Videos                                                                                 | Video Needs                                                                                                    |  |
|                                                                                                | Vote tabus uscous ta corpecta landing, malitorator     Constra     Microsoft     Microsoft     Pause chapter     Create new chapter     Create new chapter |  |

- 4. First, start the video in the preview player in the center pane of the browser window.
- 5. Click the [Create new chapter] button at the point where you want to insert the chapter. The newly created chapter will appear immediately in the list of created chapters beneath the preview player.

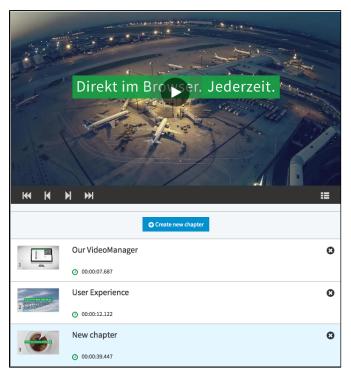

6. To edit the metadata of the chapter, select the desired entry in the list of chapters. Following editing options are available in the editing area:

| ■ General Settings          |                        |  |
|-----------------------------|------------------------|--|
| TITLE                       |                        |  |
| New chapter                 |                        |  |
| DESCRIPTION                 |                        |  |
| Please enter a description. |                        |  |
| START TIME                  |                        |  |
| 00:00:39.447                |                        |  |
| Chapter thumbnail           |                        |  |
| UPLOAD THUMBNAIL            |                        |  |
| Upload a new thumbnail.     |                        |  |
| Notice Science verbodes     | File from the computer |  |

- Title: Enter a title for this chapter.
  Description: Enter a short description for this chapter.
  Start time: The start time of the chapter within the video is automatically set by the system.
  Chapter thumbnail: By default, the thumbnail is assumed from the video. You can however upload different images from your computer's hard drive.